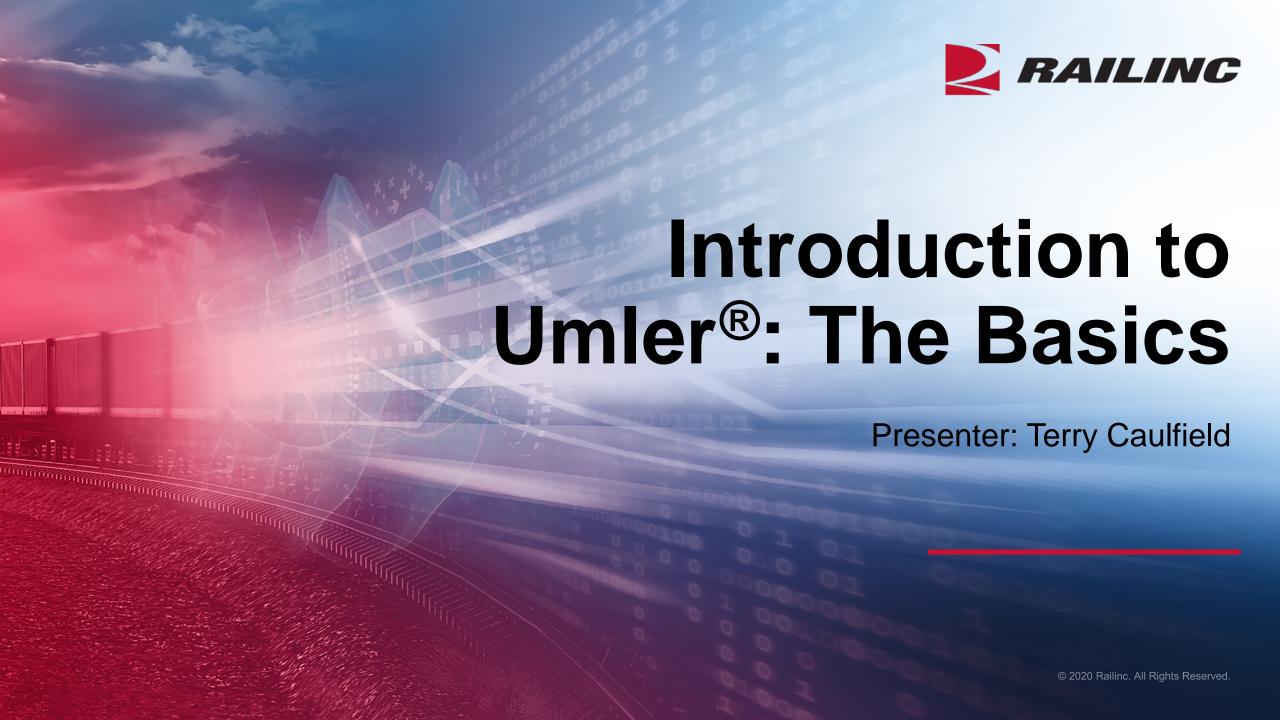

#### **General Announcements**

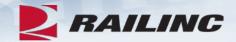

- Webinar Reminders
  - Attendees will be muted to reduce background noise
  - Submit any questions you have via the Q&A box
  - The presentation is expected to last 45 minutes

Please complete the short survey at the end of presentation

### **Webinar Objectives**

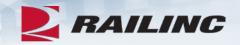

After this webinar, attendees will be able to:

- Access Umler
  - Grant Umler Equipment & Inspection Rights
  - Add/Modify/Delete Equipment
  - Umler Query Options
  - View Notice Management to Resolve Errors
- Transfer Equipment/Perform Re-stencils
- Identify and Resolve Common Equipment Conflicts
- Understand Umler Billing
  - Railinc vs. AAR fees

#### The Benefits of Umler

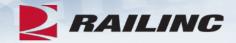

- The Umler equipment registry contains the physical characteristics, inspection history, transportation management and pool assignments of nearly two million pieces of rail equipment in North America. This registry is the base file for other industry reference files and industry equipment accounting files
- The Umler system gives equipment owners four major benefits:
  - Access: The Umler system provides real-time updates via the web or enhanced "Train II" computer-to-computer electronic messaging
  - Security: Equipment-level security gives users greater control over access to equipment and the display of confidential information
  - Data Quality: High data standards are built into the system through extensive, interactive data validation and proactive conflict resolution
  - Real-Time Updating: All transactions are processed immediately upon request Changes made in the Umler system are communicated instantly to the industry, reducing delays and related costs

### Signing On to Umler – Launch Pad

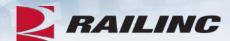

 Log into your account and Umler will be listed under 'Your Applications' on the Launch Pad

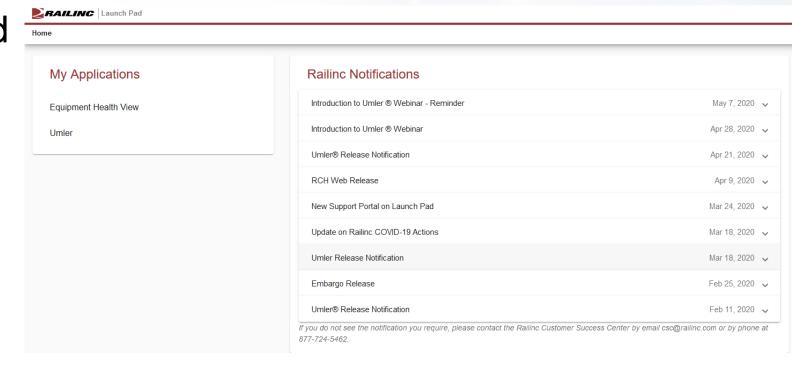

### **Umler Homepage**

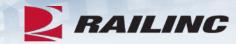

Launch Pad Contact Us Sign Out

Home | Query | Maintenance | Upload / Download | Account Administration | Contact List | Component Registry | Help | References |

#### Welcome to the Umler® System

The Railinc **Umler**® system is the mission-critical source for reliable rail equipment data. The Umler equipment registry contains the physical characteristics, inspection history, transportation management and pool assignments of nearly two million pieces of rail equipment in North America. This registry is the base file for other industry reference files and industry equipment accounting files.

The Umler system provides rail carriers, equipment owners and shippers with real-time access to detailed equipment data, providing for the safe movement of traffic and smooth interchange of shipments between carriers. Umler allows the rail industry to provide customers with the right pieces of equipment for their shipment.

The Umler system enables better communication and collaboration among rail partners for enhanced asset management and improved rail safety.

#### News and Updates

Per-Car Maintenance & User Fee Billing Notification

Important News: Per-Car Maintenance & User Fee Billing Notification for July 1, 2018.

Please be aware that equipment currently registered in Umler is subject to a percar maintenance fee that is billed semi-annually for Umler and Car Service/Car Hire. The second billing installment will be invoiced in August 2018 and will be based on equipment registered in the Umler file under your assigned reporting mark(s) as recorded on Sunday, July 1. All rail equipment, trailers,

Umler User Guide
Umler Data Specification Manual
Umler Change Request Form
Component Registry User Guide
Component Registry Data Specification Manual
Umler Training Resources

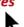

Single Equipment Lookup:

OK

Equipment units in conflict: 22 **2**Equipment with component ID conflicts: 15

**Equipment Validation Requests** : 0

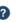

#### Umler Contacts for RAIL:

External users are provided the following contacts when searching for RAIL Umler File Maintainers in Findus.Rail:

csc@railinc.com

TRAINUS1: RAIL - RAILINC CORPORATION

Umler Company Administrator(s) for RAIL Equipment, Pool, and Inspection Rights:

Kevin Wolfe

**Brian Childs** 

Amanda Hulmes

Anitra Jenkins

Brandon Lu

Christina Kaplan

Dennis Kovner

Edward Howard

Hilary Stautzenberger

### Company Administrators -Granting Access Rights

- Log into Umler to grant equipment rights and/or Inspection Rights based on approving the Umler Access for Maintenance Role
  - Go to the Account Administration tab on the main menu & Select 'Security Management'
- Note the different options for granting Access Rights
  - Administer Access Rights Internal to My Company
  - Administer Access Rights Involving Other Companies

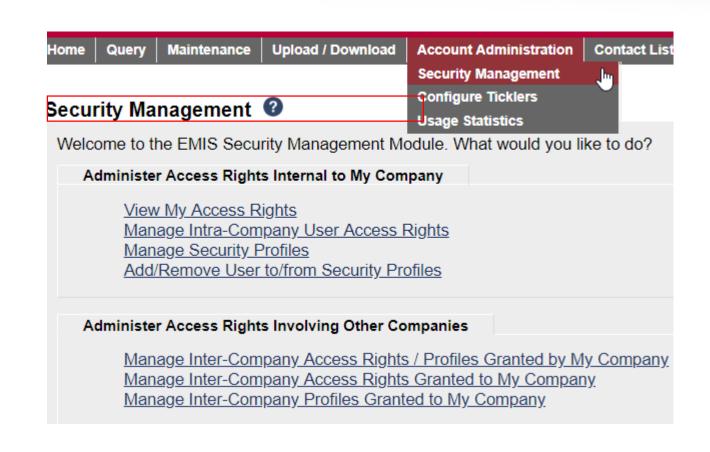

# **Granting Equipment Rights**

- To Administer rights Internal to My Company, click 'Manage Intra-Company User Access Rights'
- Next, select the User ID you wish to grant Equipment Rights and click Select

#### Administer Access Rights Internal to My Company

View My Access Rights

Manage Intra-Company User Access Rights

Manage Security Profiles

Add/Remove User to/from Security Profiles

#### Update A User's Access Rights

Select the user to update.

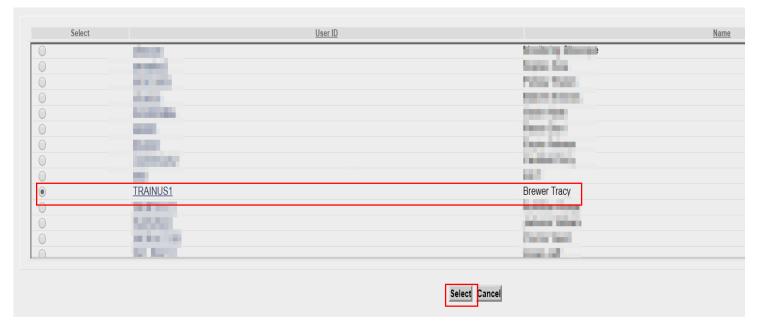

# **Granting Equipment Rights**

 Next select 'Add Equipment Right'

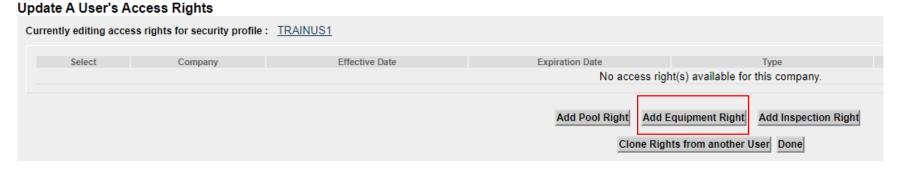

# **Granting Equipment Rights**

- Enter the required fields
  - Step 1 Add Description (i.e. John's Rights)
  - Step 2 Select Effective Date as current date
  - Step 3 Set Expiration
     Date or leave default as
     12/31/9999
  - Step 4 Range of Equipment is defaulted to All Equipment under the listed SCAC(s)
  - Step 5 Select the Type of Access the user needs
- Currently editing access rights for: TRAINUS1 Edit the details of the access right. Save Count Equipment Cancel Description of Access Right Description: Equipment Rights Timeframe of Authority Effective Date: 11/01/2018 12-31-9999 Range of Equipment SCAC(s): Initial(s): Equipment Group(s): Equipment: All Equipment: RAIL A RAIL A CHSS CONT EOTD ▼ Type of Access Non-Owner Self-as-Lessee Removal Equipment - "Add to Pool" Equipment - "Remove from Pool" Modify Equipment Delete Equipment Count Equipment Cancel

Click 'Save'

© 2020 Railinc. All Rights Reserved.

**Equipment Access Right** 

# **Confirmed - Equipment Rights Granted**

- Confirmation Equipment Rights have been granted
- Click 'Done' to exit from this screen

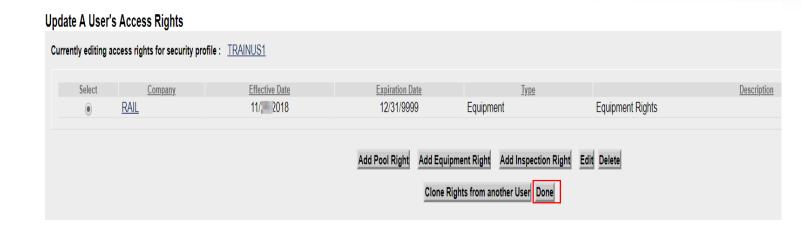

# **Granting Inspection Rights**

 Click 'Add Inspection Right' if user will be performing inspections

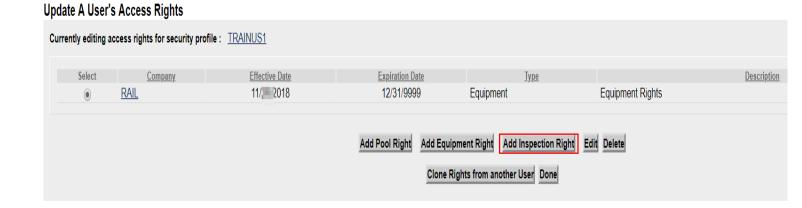

# **Granting Inspection Rights**

- Enter the required fields.
  - Step 1- Type brief description or reason for access (i.e. Inspection rights)
  - Step 2 Select Effective Date as the current date
  - Step 3 Specify the Expiration Date or leave default as 12/31/9999
  - Step 4 Specify All Inspections and All Marks the user should have access to.
  - Step 5 Specify All Equipment the user should have access to
- Click 'Save'

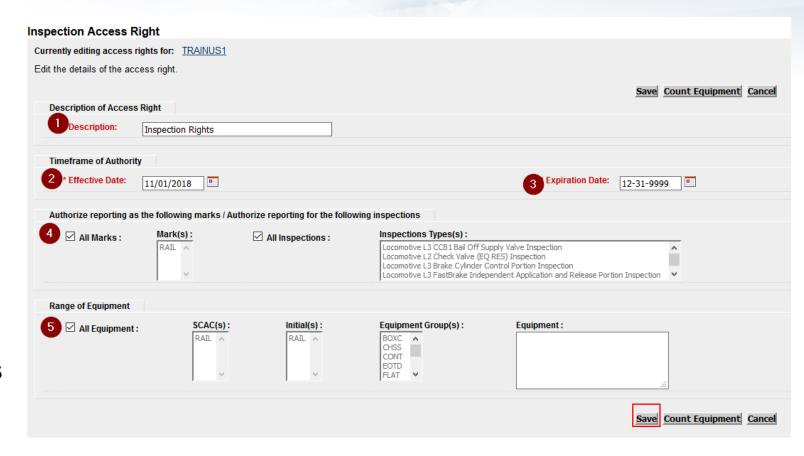

### Confirmed – Inspection Rights Granted

- User can now perform Umler Maintenance & report Inspections based on having Equipment & Inspection rights granted
- Click 'Done' to exit from this screen

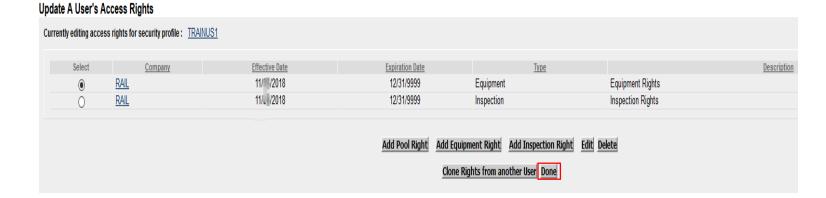

# **Umler Query Options**

- Query Tasks
  - Display Unit
  - Equipment Query
  - Transaction Log
  - Historical Lineage Query

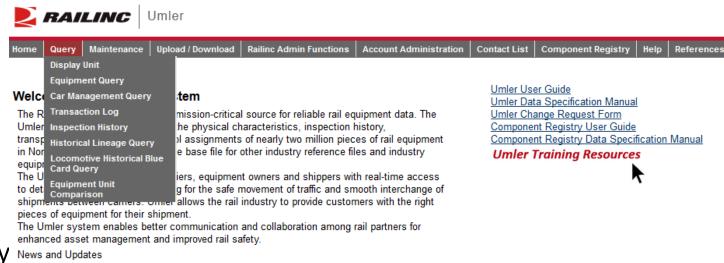

### **Display Unit**

- A single railcar is entered to return the full Umler record
  - Equipment initials may be entered in upper and lower cases
  - May include leading zeros and spaces
  - For example:
    - RAIL 8000
    - rail0000008000

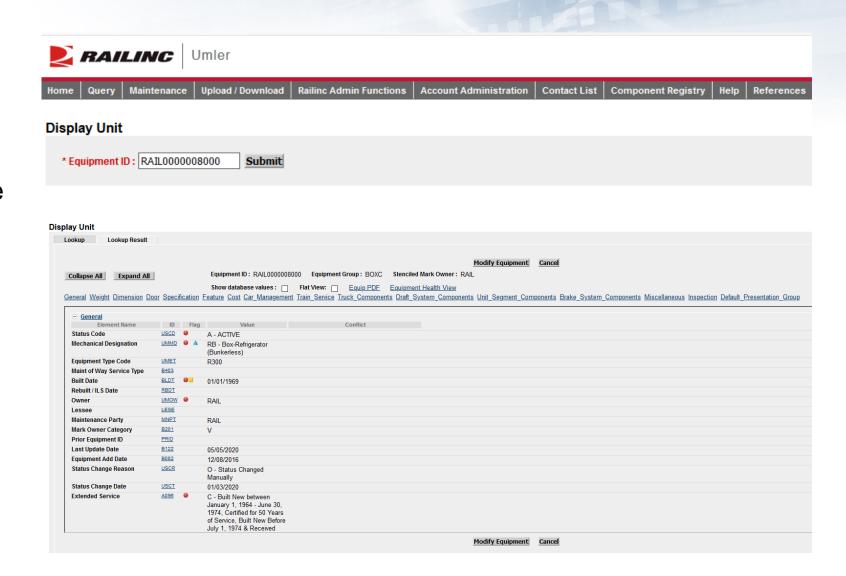

## **Equipment Query**

- Used for searching multiple pieces of equipment
- Multiple search criteria available
- Enter the cars in the Equipment ID field
- Choose criteria
- Click 'Search'

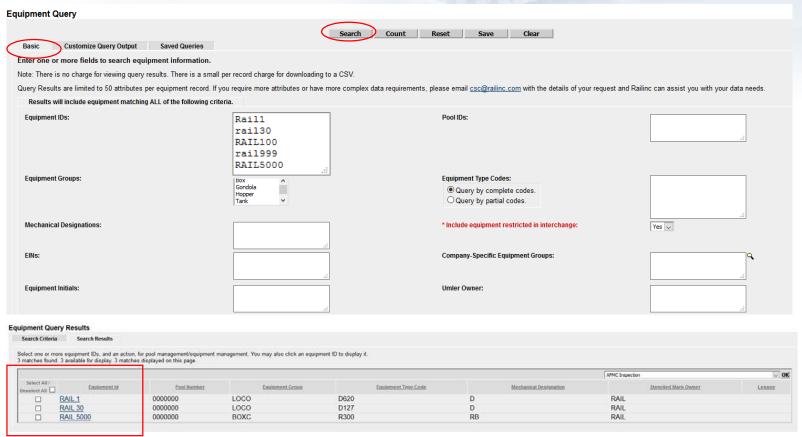

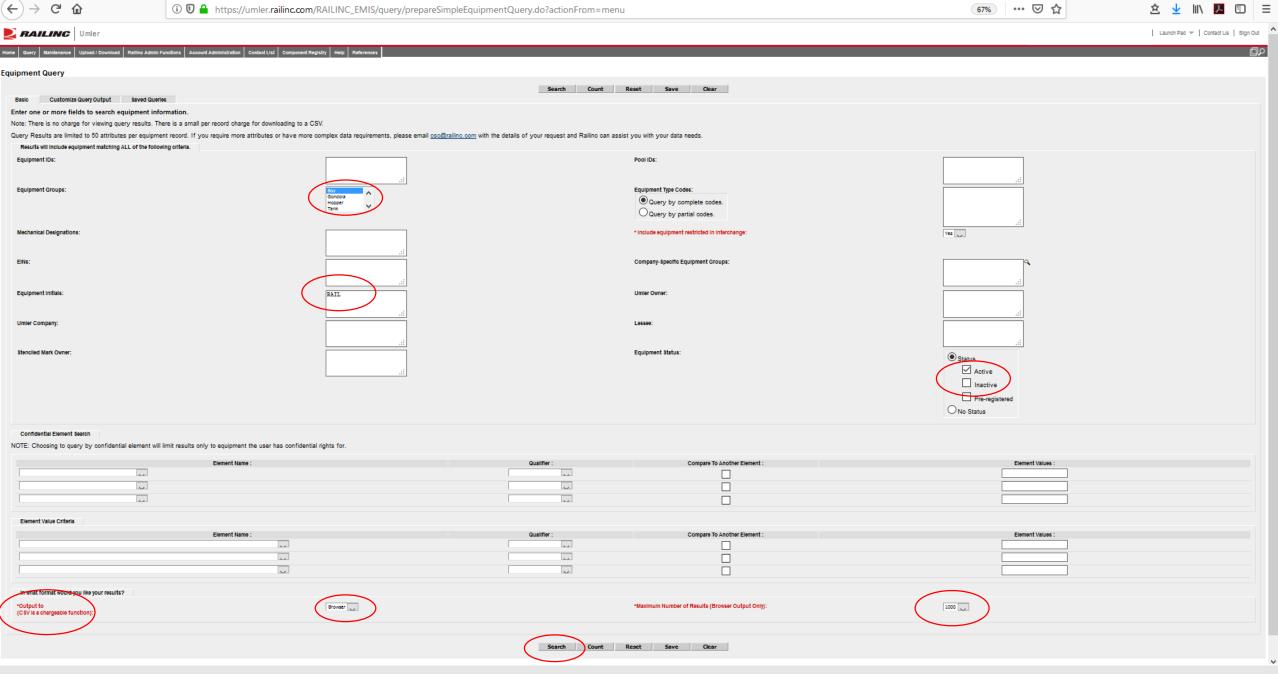

© 2020 Railinc. All Rights Reserved.

Umler | Equipment Query

# **Equipment Query – Output to Browser**

#### **Equipment Query Results**

Search Criteria Search Results

Select one or more equipment IDs, and an action, for pool management/equipment management. You may also click an equipment ID to display it. 66 matches found. 66 available for display. 66 matches displayed on this page.

|                          |                     |             |                 |                     |                        | AFMC Inspection      | ✓ <u>OK</u> |
|--------------------------|---------------------|-------------|-----------------|---------------------|------------------------|----------------------|-------------|
| Select All /Unselect All | <u>Equipment Id</u> | Pool Number | Equipment Group | Equipment Type Code | Mechanical Designation | Stenciled Mark Owner | Lessee      |
|                          | RAIL 13®            | 0000000     | BOXC            | R400                | RB                     | RAIL                 |             |
|                          | RAIL 36             | 0000000     | BOXC            | R370                | RPL                    | RAIL                 |             |
|                          | RAIL 55             | 0000000     | BOXC            | R300                | RB                     | RAIL                 |             |
|                          | RAIL 58®            | 0000000     | BOXC            | R300                | RB                     | RAIL                 |             |
|                          | RAIL 59®            | 0000000     | BOXC            | R400                | RB                     | RAIL                 |             |
|                          | RAIL 303.           | 0000000     | BOXC            | A332                | XL                     | RAIL                 |             |
|                          | RAIL 666            | 0000000     | BOXC            | R400                | RB                     | RAIL                 |             |
|                          | RAIL 886.           | 0000000     | BOXC            | R400                | RB                     | RAIL                 |             |
|                          | RAIL 900®           | 0000000     | BOXC            | R400                | RB                     | RAIL                 |             |
|                          | RAIL 901            | 0000000     | BOXC            | R300                | RB                     | RAIL                 |             |
|                          | RAIL 902            | 0000000     | BOXC            | A402                | XP                     | RAIL                 |             |
|                          | RAIL 1250           | 0000000     | BOXC            | R300                | RB                     | RAIL                 |             |
|                          | RAIL 1558           | 0000000     | BOXC            | R300                | RB                     | RAIL                 |             |
|                          | RAIL 1700®          | 0000000     | BOXC            | R300                | RB                     | RAIL                 |             |
|                          | RAIL 1886           | 0000000     | BOXC            | R400                | RB                     | RAIL                 |             |
|                          | RAIL 1900           | 0000000     | BOXC            | R300                | RB                     | RAIL                 |             |
|                          | RAIL 2120           | 0000000     | BOXC            | R300                | RB                     | RAIL                 | AARE        |
|                          | RAIL 2229           | 0000000     | BOXC            | R300                | RB                     | RAIL                 |             |
|                          | RAIL 2666           | 0000000     | BOXC            | R400                | RB                     | RAIL                 |             |
|                          | RAIL 4666           | 0000000     | BOXC            | R400                | RB                     | RAIL                 |             |
|                          | RAIL 4999           | 0000000     | BOXC            | R300                | RB                     | RAIL                 |             |
|                          | RAIL 6312           | 0000000     | BOXC            | R300                | RB                     | RAIL                 |             |
|                          | RAIL 8000           | 0000000     | BOXC            | R300                | RB                     | RAIL                 |             |
|                          | RAIL 8002           | 0000000     | BOXC            | R300                | RB                     | RAIL                 |             |

# **Equipment Query – Output to CSV**

- Enter the cars in the Equipment ID field and choose criteria in Basic tab
- Choose the 'Output to .csv' and then 'Search'
- Click 'Estimate Query Cost'
- If the cost is acceptable, Click 'Search,' then 'Continue'

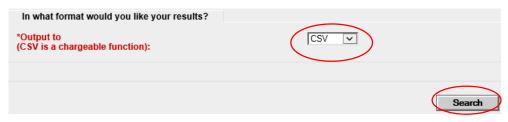

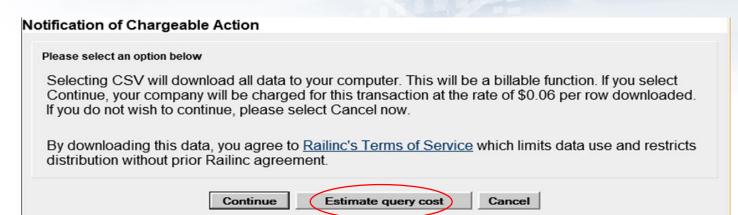

|   |                        |                    |                        |                               |                                   | Search Count Save             | Clear                   |
|---|------------------------|--------------------|------------------------|-------------------------------|-----------------------------------|-------------------------------|-------------------------|
| 9 | Estimated Cost: \$ 3.9 | 6 To continue with | the download please of | click Search and Continue. If | any input criteria has been alter | red you may request another o | e <mark>s</mark> timate |
| 4 | Α                      | В                  | С                      | D                             | E                                 | F                             | G                       |
|   | Equipment Id           | Pool Number        | Equipment Group        | Equipment Type Code           | Mechanical Designation            | Stenciled Mark Owner          | Lesse                   |
|   | RAIL0000000013         | 0                  | BOXC                   | R400                          | RB                                | RAIL                          |                         |
|   | RAIL0000000036         | 0                  | BOXC                   | R370                          | RPL                               | RAIL                          |                         |
|   | RAIL0000000055         | 0                  | BOXC                   | R300                          | RB                                | RAIL                          |                         |
|   | RAIL0000000058         | 0                  | BOXC                   | R300                          | RB                                | RAIL                          |                         |
|   | RAIL0000000059         | 0                  | BOXC                   | R400                          | RB                                | RAIL                          |                         |
| , | RAIL0000000303         | 0                  | BOXC                   | A332                          | XL                                | RAIL                          |                         |
| 3 | RAIL0000000666         | 0                  | BOXC                   | R400                          | RB                                | RAIL                          |                         |
| ) | RAIL0000000886         | 0                  | BOXC                   | R400                          | RB                                | RAIL                          |                         |
| 0 | RAIL0000000900         | 0                  | BOXC                   | R400                          | RB                                | RAIL                          |                         |
| 1 | RAIL0000000901         | 0                  | BOXC                   | R300                          | RB                                | RAIL                          |                         |
| 2 | RAIL0000000902         | 0                  | BOXC                   | A402                          | XP                                | RAIL                          |                         |
| 3 | RAIL0000001250         | 0                  | BOXC                   | R300                          | RB                                | RAIL                          |                         |
| 4 | RAIL0000001558         | 0                  | BOXC                   | R300                          | RB                                | RAIL                          |                         |
| 5 | RAIL0000001700         | 0                  | BOXC                   | R300                          | RB                                | RAIL                          |                         |
| 6 | RAIL0000001886         | 0                  | BOXC                   | R400                          | RB                                | RAIL                          |                         |
| 7 | RAIL0000001900         | 0                  | BOXC                   | R300                          | RB                                | RAIL                          |                         |
| 8 | RAIL0000002120         | 0                  | BOXC                   | R300                          | RB                                | RAIL                          | AARE                    |
| 9 | RAIL0000002229         | 0                  | BOXC                   | R300                          | RB                                | RAIL                          |                         |
| 0 | RAIL0000002666         | 0                  | BOXC                   | R400                          | RB                                | RAIL                          |                         |

# Equipment Query – Customized Query Output to Browser

- Enter all basic criteria first
  - Choose output option
    - Browser or .csv
- Click Customize Query Output tab
- Add & remove attributes by choosing from the Available Attributes list
  - 50-attribute limit
- Click 'Search' to run query

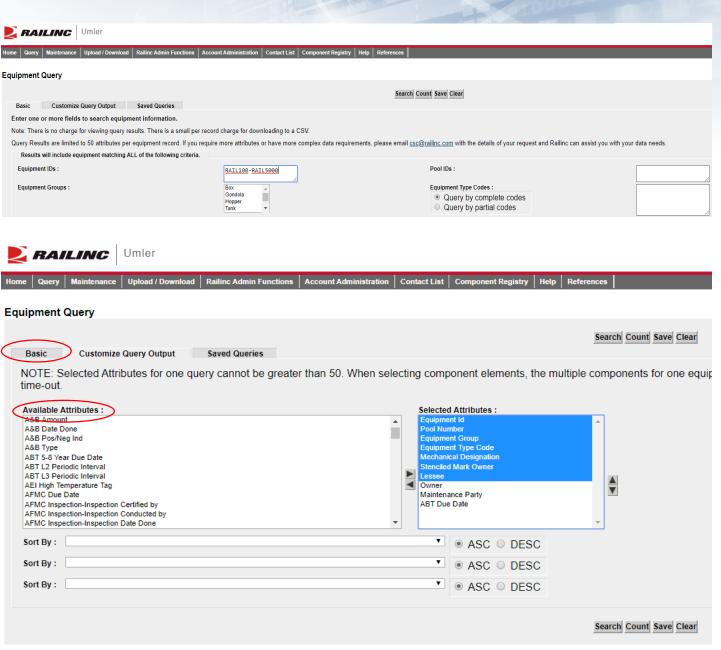

# Equipment Query – Customized Query Output to Browser

- Output to Browser option
- All selected attributes are displayed
- Click 'Search Criteria' tab to return to the Basic tab

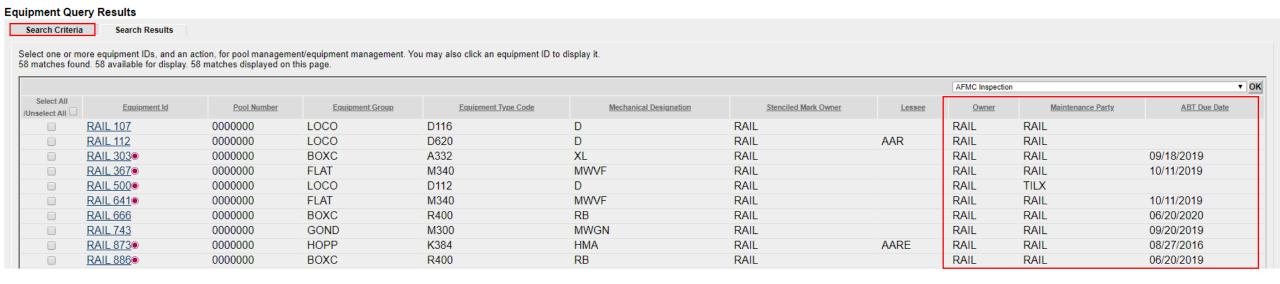

# **Equipment Query – Saved Queries**

- Saved Queries
  - Enter all search criteria in Basic tab
  - Click 'Save' to name the query
  - Enter a Query Name & Query Description
  - Click 'Save' again

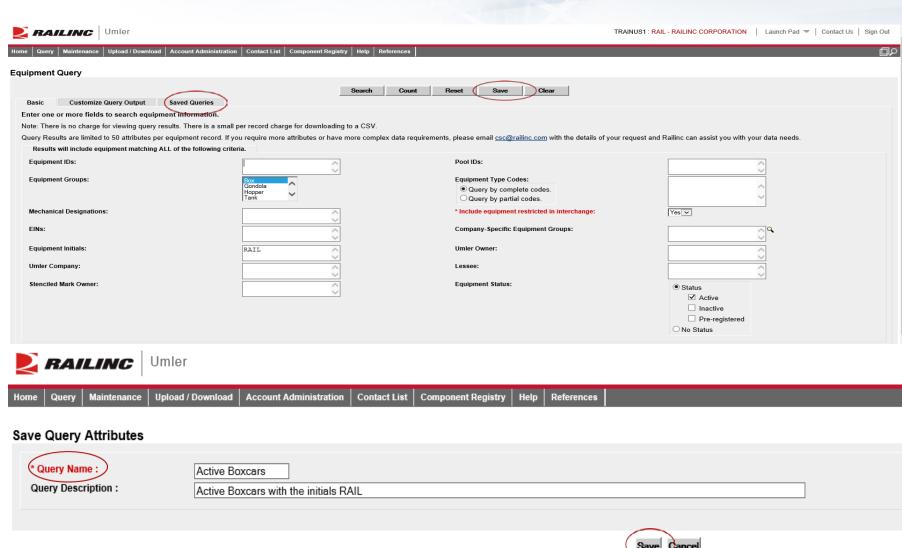

23

# Equipment Query – Saved Queries

- Equipment Query Saved Queries
- Click the tab that reads, 'Saved Queries'
- The new query is displayed
- Click on the Query name, the main Equipment Query page will be displayed
- Click 'Search' to run the Saved Query
- Results will be displayed

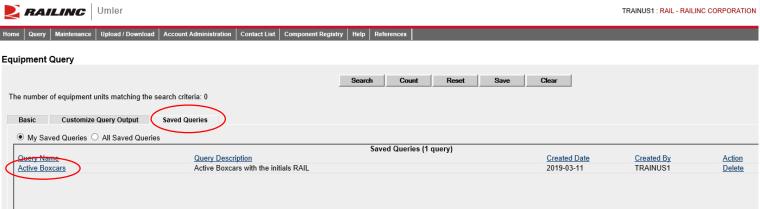

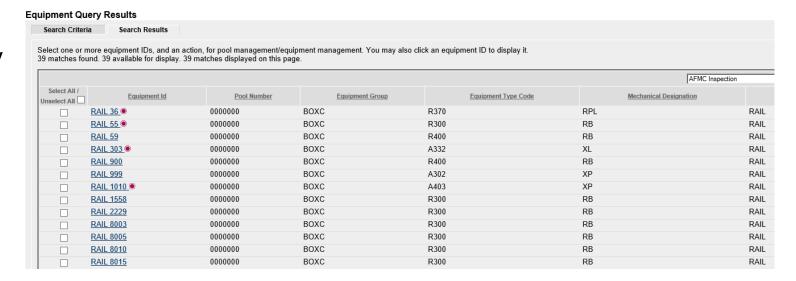

# **Umler Query - Transaction Log**

- Transaction Log
  - Search By
  - Equipment ID(s)
  - All Dates
  - Date Range
  - TransactionType
  - Equipment Initials
  - Output to CSV

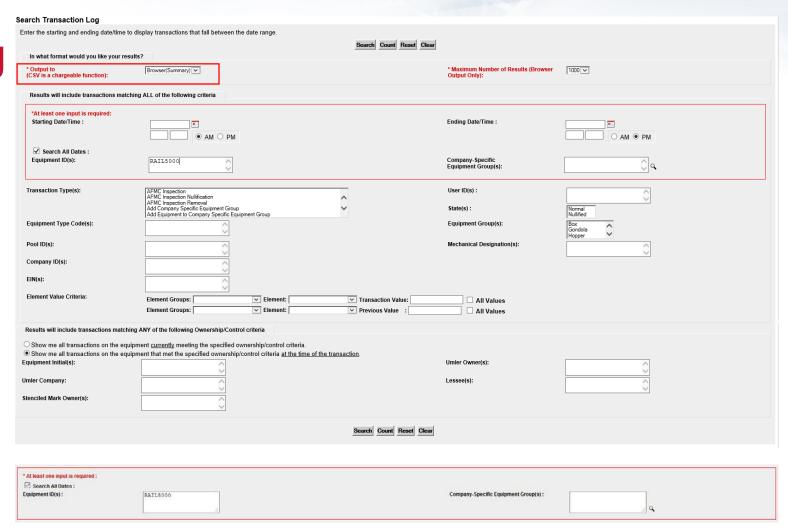

# **Umler Query - Transaction Log**

- Click on Transaction ID to view full details
  - Shows the date & time of the transaction
  - Mark of party who performed the action
  - Location (only on certain types)
- Common Transaction Types
  - ECA Equipment Characteristic Add
  - ECC Equipment Characteristic Change
  - ECD Equipment Characteristic Delete
  - ABT Air Brake Test
  - ABP Prior ABT Date
  - REF Reflectorization Event

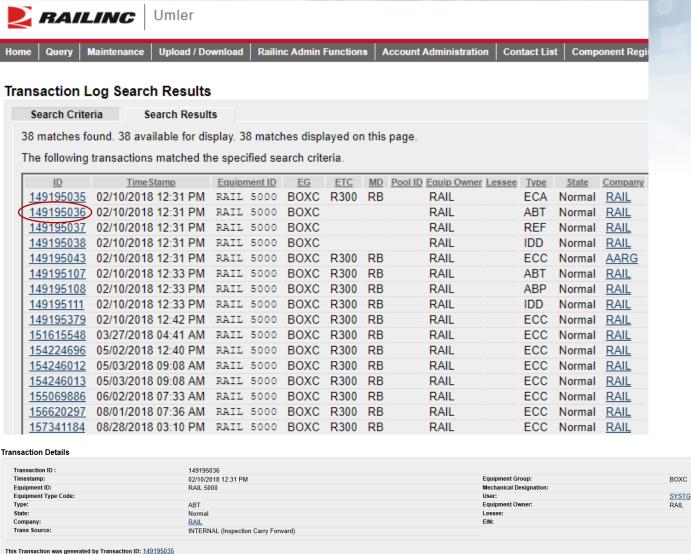

| Equipment Type               | Code:                                            |                                     |                        | User:           |                    | SYSTGENR  |
|------------------------------|--------------------------------------------------|-------------------------------------|------------------------|-----------------|--------------------|-----------|
| Type:                        |                                                  | ABT                                 |                        | Equipment Ow    | ner:               | RAIL      |
| State:                       |                                                  | Normal                              |                        | Lessee:         |                    |           |
| Company:                     |                                                  | RAIL                                |                        | EIN:            |                    |           |
| Trans Source:                |                                                  | INTERNAL (Inspection Carry Forward) |                        |                 |                    |           |
| is Transaction wa            | is generated by Transaction ID: <u>149195035</u> | 5                                   |                        |                 |                    |           |
|                              | FF 1.41                                          |                                     |                        | A.C             | Component Location | D 110     |
| Element ID                   | Element Name                                     | Transaction Element Value           | Previous Element Value | AC Component ID | Component Location | Parent ID |
|                              | Air Brake Test Device                            | M I ransaction Element Value        | Previous Element Value | AC Component ID | Component Location | Parent ID |
| B523                         |                                                  |                                     | Previous Element Value | AC Component ID | Component Location | Parent ID |
| B523<br>DTDN                 | Air Brake Test Device                            | M                                   | Previous Element Value | AC Component ID | Component Location | Parent ID |
| B523<br>DTDN<br>PERF<br>REPT | Air Brake Test Device<br>Inspection Date Done    | M<br>02/01/2018                     | Previous Element Value | AC Component ID | Component Location | Parent ID |

#### **Historical Lineage**

- Enter Car Number or EIN if known
- Click 'Search'
- Results are based on user permissions, some confidential fields may not be displayed
- Full lineage of car is displayed

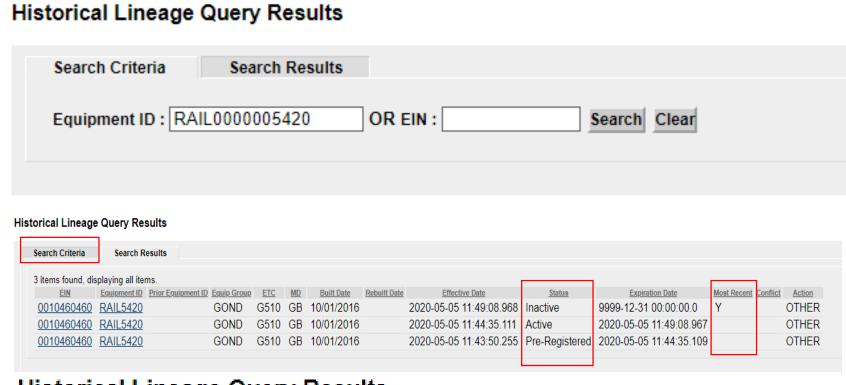

#### **Historical Lineage Query Results**

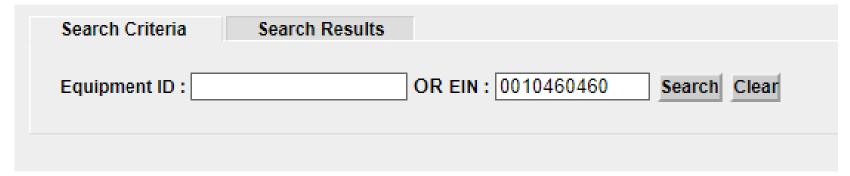

### **Historical Lineage**

- EIN Conflict
  - Two 'Y's in Lineage = Conflict
  - Only one car in a lineage may be Active
  - Perform a Display Unit Query
  - Click the 'Equipment in Conflict' link to see the error
  - Modify the car to resolve EIN conflict

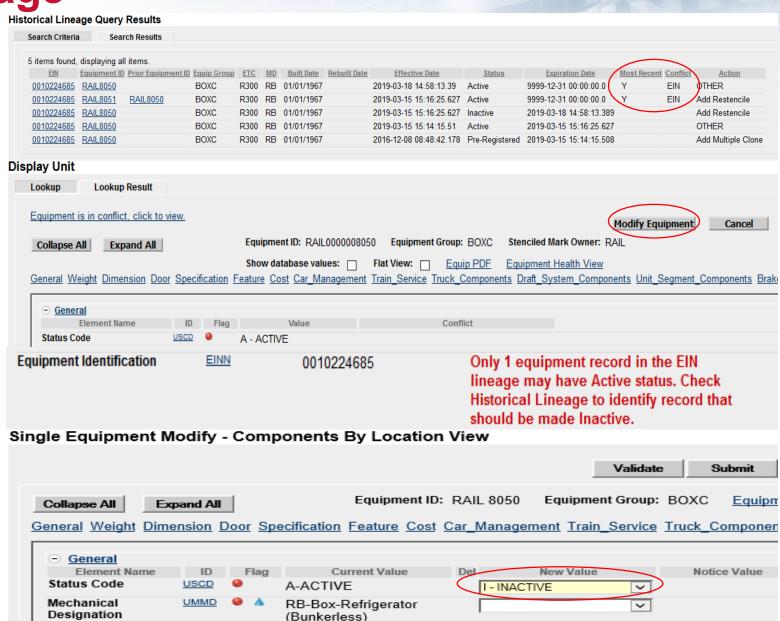

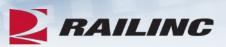

# **Questions?**

# **Umler Maintenance Options**

- Maintenance tasks
  - Add Equipment
  - Clone Equipment
  - Add-Back Equipment
  - Modify Equipment
  - Restencil
  - Delete Equipment

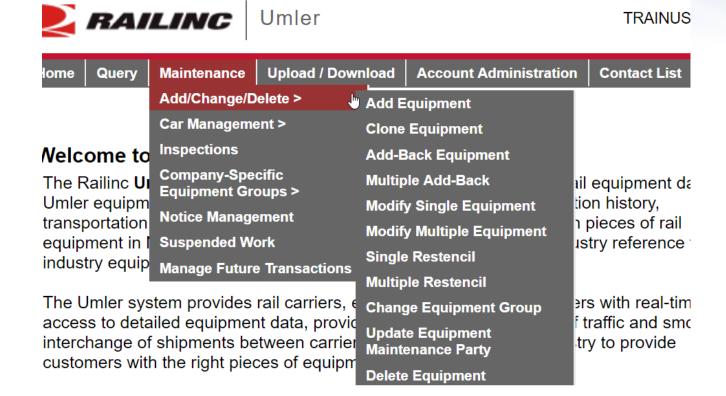

## **Add Equipment**

- Add Equipment function is used to add new equipment into Umler
  - Enter the Equipment ID
    - Multiple IDs can be entered at the same time
  - Select the Equipment Group from the drop down menu
  - For articulated equipment, enter the Connected Unit Count or leave the default as zero
  - Click 'Validate'
  - Then click 'Submit'

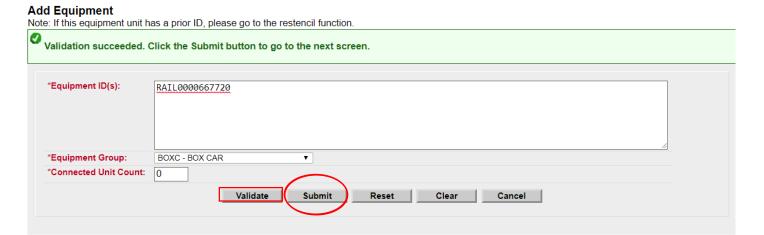

## Add Equipment

- All mandatory elements must be populated
- The elements shown are based upon the Equipment Type selection made
- When all input is complete, select 'Validate' to check for any errors
- Click 'Submit'

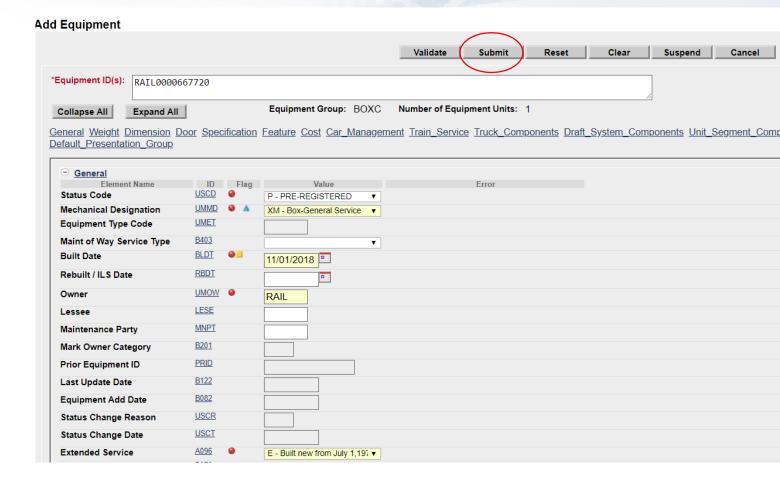

### **Success Page is Displayed**

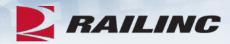

#### Equipment updates submitted to the system

#### Success

All updates were successfully applied to the system

Equipment transactions submitted: 1

Successful equipment transactions: 1

Partially successful transactions:0

Failed equipment transactions (Notices): 0

Inspections transactions submitted: 0

Successful Inspection transactions: 0

Failed Inspection transctions (Notices):0

Equipment with errors on the current record (Conflicts):0

Done

# **Clone Equipment**

- Clone Equipment function is used to add single and multiple equipment by cloning from an existing unit
  - Minimal changes reduce the time required to build New fleets in Umler
- Enter the Source Equipment ID for cloning
- Next, enter the new Equipment ID(s) to be created from the Source ID
- Click 'Validate'
- Click 'Submit'

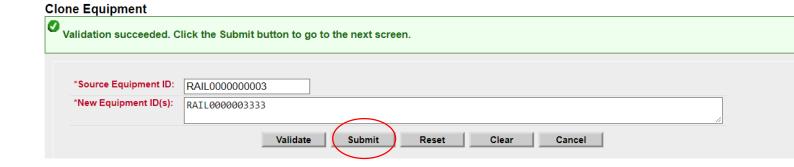

## **Clone Equipment**

- Ensure all mandatory fields are populated and contain the correct information for the new Equipment ID
  - Built Date
  - Owner
  - Extended Service Code
  - Original Cost

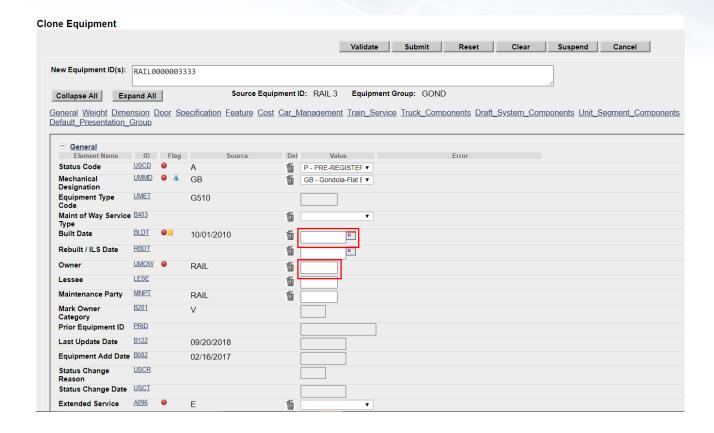

## **Clone Equipment**

- When all input is done, click 'Validate' to check for errors
- Click 'Submit'
- A confirmation page is displayed and confirms all updates were successfully applied to the system

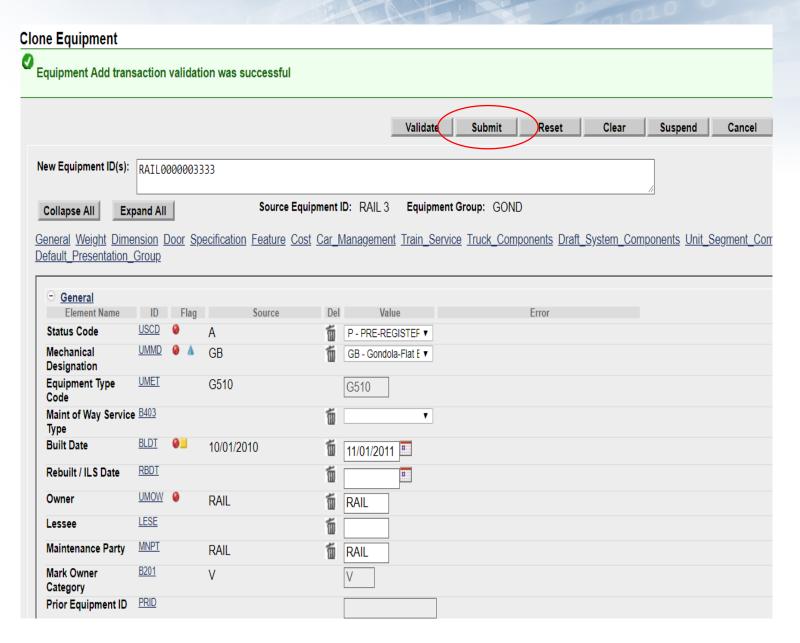

## Modify Single Equipment

- Allows users to make changes to a single piece of equipment
- Enter Equipment ID and click 'Modify'
  - Example: Car Owner has leased RAIL1200 to ABCX
  - Car Owner will update Lessee field (LESE)
  - Once complete, click 'Validate' to check for any errors
  - Click 'Submit'

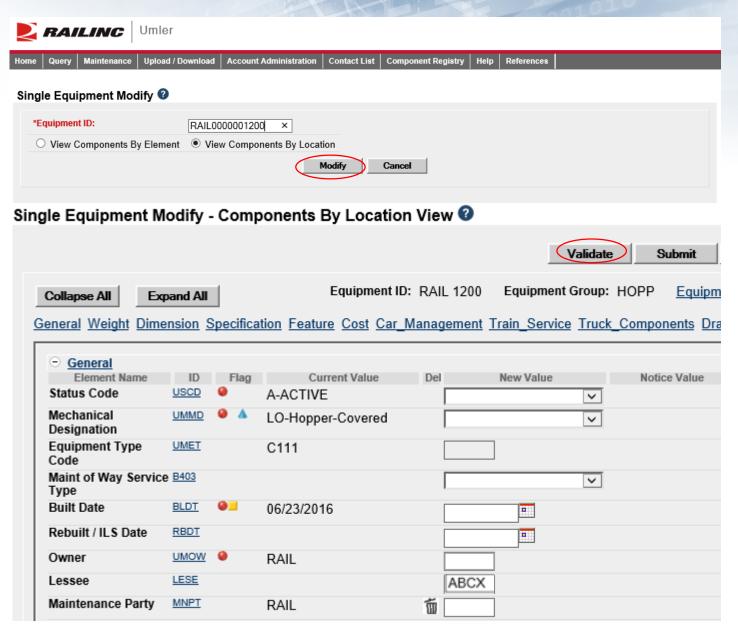

## **Modify Single Equipment**

- Confirmation that validation was successful
- Click 'Submit'
- Equipment updates submitted to the system message is displayed
- Click 'Done'

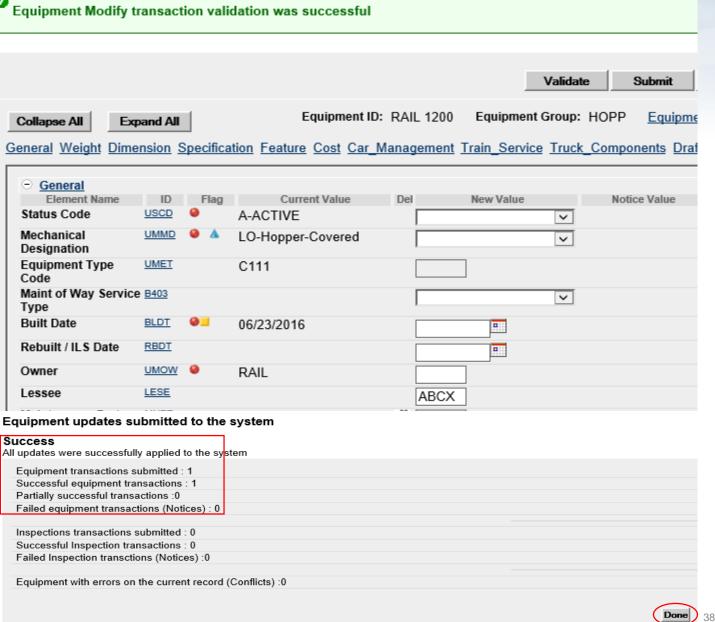

Single Equipment Modify - Components By Location View

## **Delete Equipment**

- The Delete Equipment function allows a user to deactivate an Umler record, sending the record to archive
  - Enter Equipment ID or IDs
  - Select Validate to check for any errors
  - Click 'Submit'

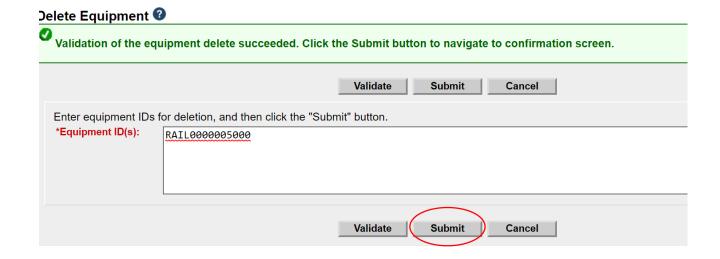

## **Delete Equipment**

- A confirmation page is displayed
- Check the box beside the Equipment ID and select the appropriate Delete Reason from the drop-down list
- Press 'Submit'
- A second confirmation panel is displayed
- Click 'Ok' to complete

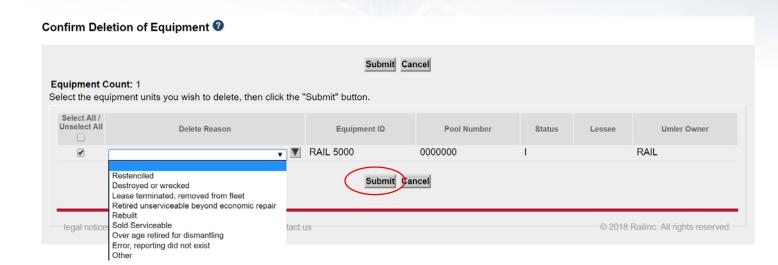

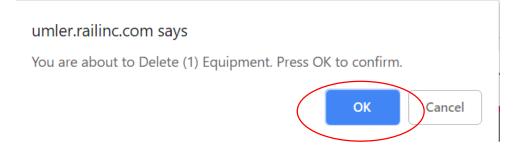

## **Delete Equipment**

- A summary screen is displayed to confirm the results.
  - The equipment was successfully deleted
  - If the Equipment Delete fails, go to Notice Management to identify the error and/or contact <u>CSC@Railinc.com</u> to request further assistance

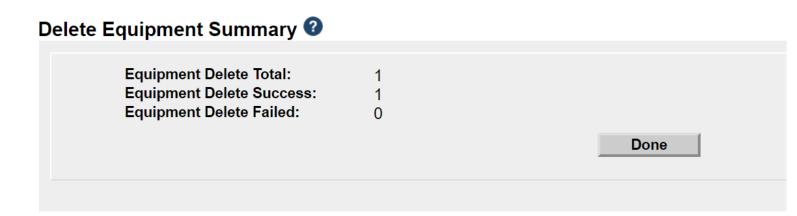

## Notice Management

- The Notice Management function allows the user to review/process notices generated from maintenance updates
- There are 3 types of notices generated in Notice Management
  - 1) Informational
  - 2) Warning
  - 3) Error
- Enter search criteria to query notices that may require action

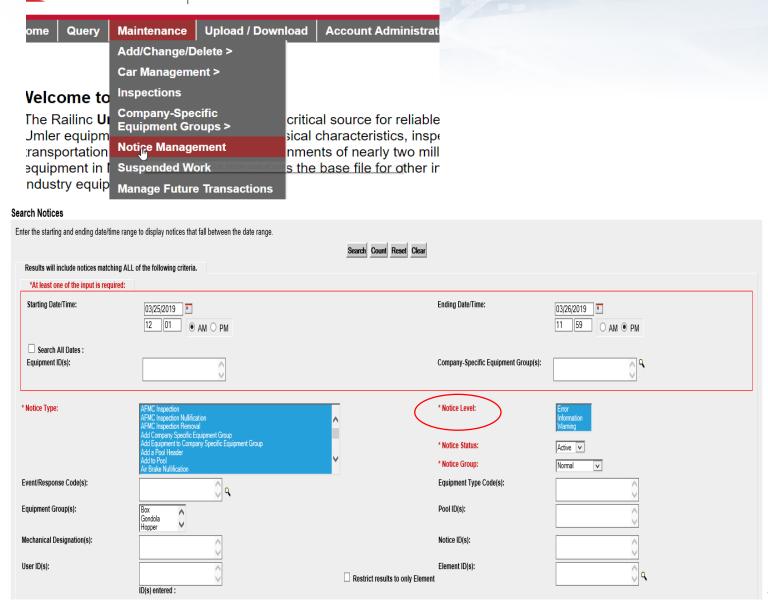

RAILINC

Umler

## Notice Management

- Notices can be reviewed to identify problems that users are encountering when attempting to enter information into the system and/or why data changes did not occur
  - Users can select multiple notices for deletion after issues have been reviewed and/or corrected
    - Use drop down menu for available tasks on top right

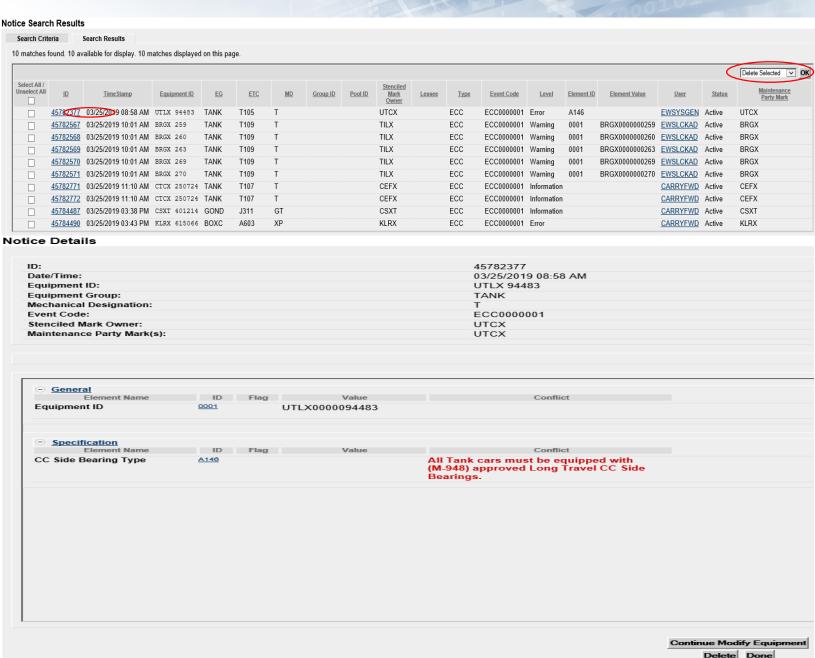

## **Notice Management - Informational Notice**

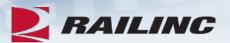

### **Notice Details**

| ID:                        | 44783094            | Type :               | TIC             |
|----------------------------|---------------------|----------------------|-----------------|
| Date/Time:                 | 11/27/2018 07:45 AM | Level :              | Information     |
| Equipment ID:              | RAIL 32118          | Status:              | Active          |
| Equipment Group:           | TANK                | Equipment Type Code: | T178            |
| Mechanical Designation:    | T                   | Pool ID:             |                 |
| Event Code:                | 341                 | User:                | <u>CFLTCHEK</u> |
| Stenciled Mark Owner:      | RAIL                | Lessee:              |                 |
| Maintenance Party Mark(s): | RAIL                |                      |                 |

#### Notice Messages

Umler Conflict Notice type:341. A conflict condition has existed for Equipment ID: RAIL 32118 since November 11, 2018. Your equipment is Subject to Zero-Rating. If the conflict is not resolved the equipment will be zero-rated on the January 2019 CHARM file. For more information about resolving conflicts, please review the Managing Equipment Conflicts web demo at www.railinc.com.

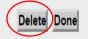

## **Notice Management - Warning Notice**

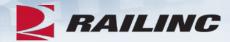

#### **Notice Details**

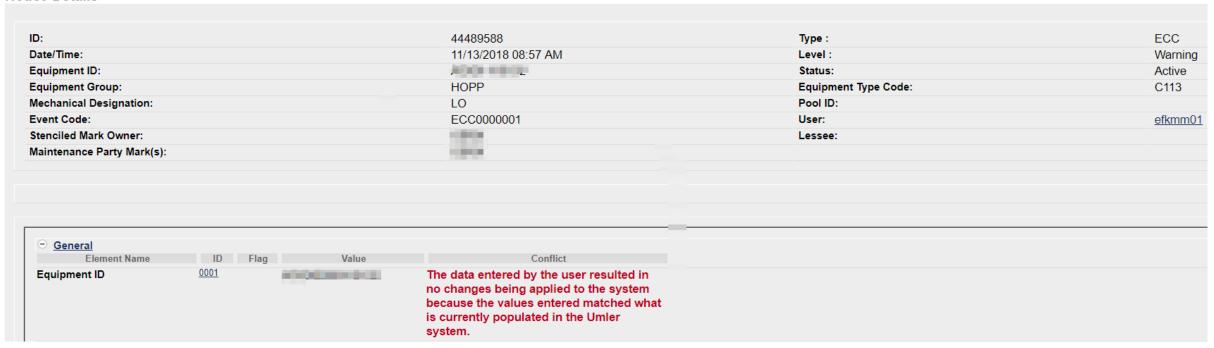

## **Notice Management - Error Notice**

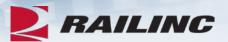

#### **Notice Details**

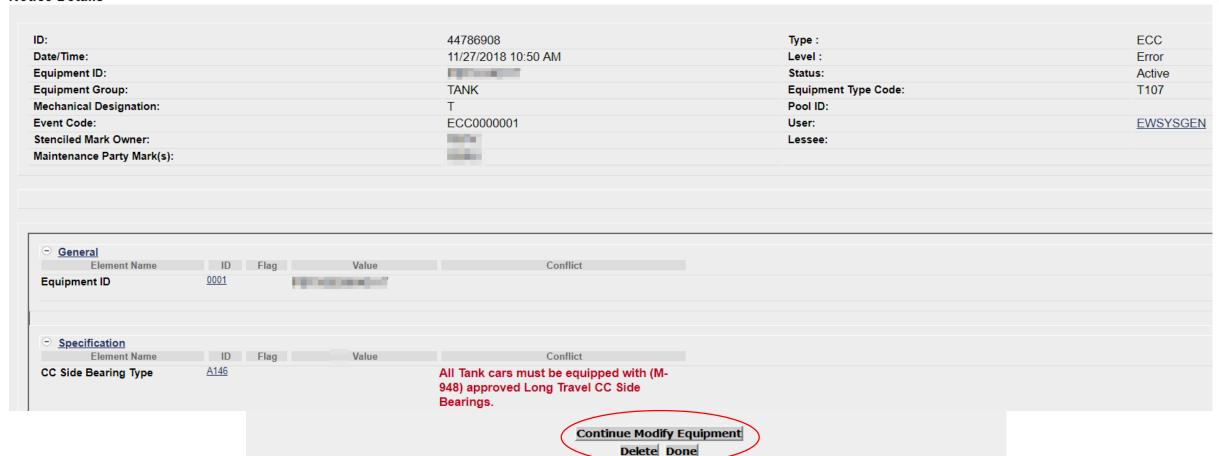

## **Umler Maintenance Shortcuts**

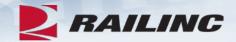

- Clone Equipment The value of cloning equipment is that the user is starting with a base set of elemental data, from an existing Source Equipment ID, versus adding the new fleet equipment ID(s) from scratch
- Multiple Add Back The Multiple Equipment Add-Back function is used to reactivate multiple "archived" equipment units at one time
- Modify Multiple Equipment The Modify Multiple Equipment function is used to change selected elements for several equipment units in one editing session
- Multiple Restencil The Multiple Restencil function is used to restencil multiple cars sequentially or following a pattern
- Suspended Work This task is available for suspending updates when you need to verify data or if you cannot resolve validation issues without further guidance

# Restencil /Transfer Equipment

- Restenciling refers to the act of changing the equipment mark and number that is stenciled on the side of an equipment unit
  - The Restencil function allows a user to create a new equipment record from a prior equipment registration
- The value of restencilling is that it allows the recording of equipment changes over time to be transferred even through ownership changes
  - Since the Equipment Identification Number (EIN) links equipment records together, it enables inspections and other equipment information to be maintained
- Users can perform a Single Restencil or Multiple Restencil

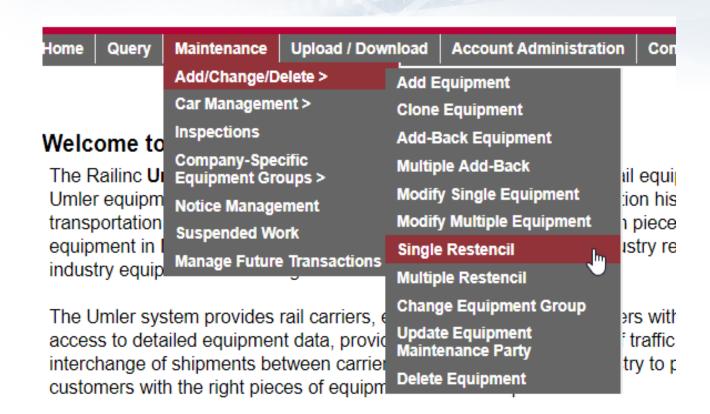

## Restencil- Add View Confidential Data Rights

- When a car needs to be Restenciled, the Selling Entity must grant View Confidential Data Rights for the Umler record(s) to the Buying entity
  - The Buying entity receiving Confidential Data Rights must also have their own Umler permissions (with Equipment Rights) under their own Mark
- The Buying entity must then Accept the Confidential Data Rights, and assign to a User ID before they can perform the Umler Restencil task

Account Administration Cont
Security Management
Configure Ticklers
Usage Statistics

### Administer Access Rights Involving Other Companies

Manage Inter-Company Access Rights / Profiles Granted by My Company
Manage Inter-Company Access Rights Granted to My Company
Manage Inter-Company Profiles Granted to My Company

Special SSO Security request for non-participating companies
View Status of Special Umler SSO Requests

## Restencil – Add View Confidential Data Rights

### **Example Scenario:**

Equipment ID AARE 22 was sold to RAIL. RAIL needs access to perform the Restencil.

- AARE 22 to RAIL 5556
- The Selling Entity (AARE) goes to 'Administer Access Rights Involving Other Companies' and then selects 'Manage Inter-Company Access Rights / Profiles Granted By My Company'
- Next, the Selling entity selects the Company Mark (RAIL) they wish to grant rights to OR selects to 'Add a Company'
- Next, select 'Grant Access Rights'

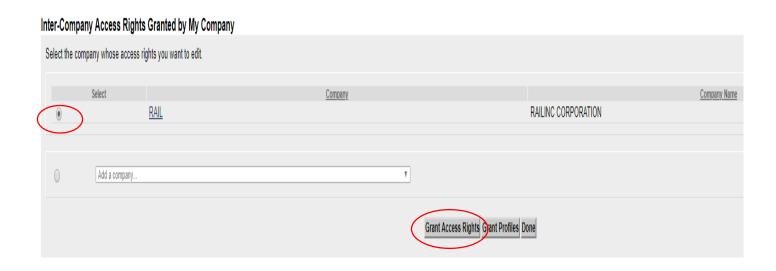

## Restencil – Add View Confidential Data Rights

 Then select 'Add View Confidential Data Right'

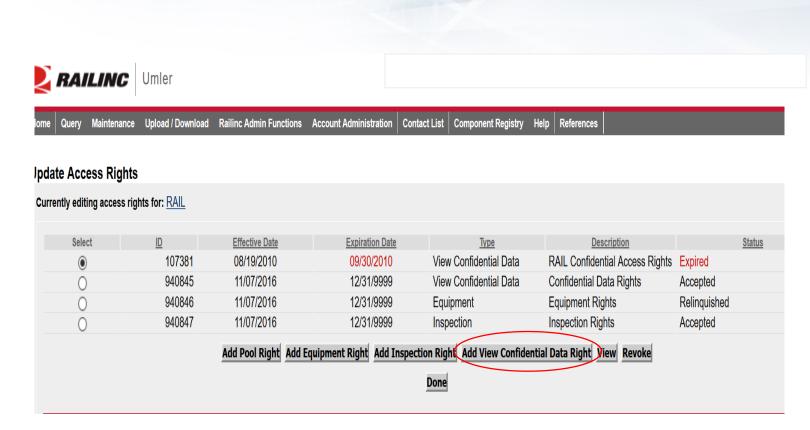

# Restencil – Add View Confidential Data Rights

- Next, enter the required fields:
  - Step 1 Add brief description of access being granted:
    - "Sold AARE 22 to RAIL"
  - Step 2 Add Effective Date as the current date
  - Step 3 Modify Expiration
     Date or leave default date as
     12/31/9999
  - Step 4 Enter Range of Equipment or specify Individual Equipment ID's by unchecking All Equipment and adding car number to box
  - Click 'Save'
    - The Confidential Data Rights Access is in Pending status until Accepted

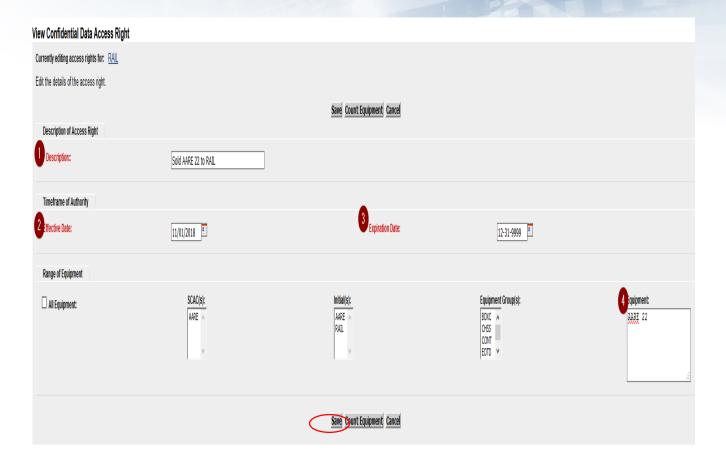

Restencil – Add View Confidential Data Rights

- Confirmation rights were granted successfully
- Rights will be in 'Pending' status until Accepted
- Additional options to add or revoke other rights
- Click 'Done' when finished

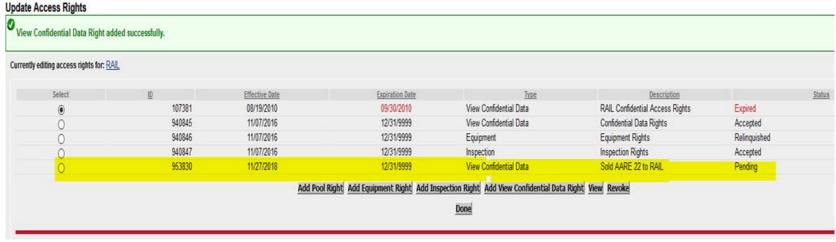

## Restencil – Accept Rights Granted to My Company

- The Buying Entity goes to the Account Administration tab and selects 'Security Management'
- Next, under the Administer Access Rights Involving Other Companies, the Buying entity clicks the link, 'Inter-Company Access Rights Granted to My Company'
- The Buying Entity scrolls to select the 'Confidential Data Rights' from the Seller (AARE) based on the Effective Date and then clicks 'View'
- The Confidential Data Access screen is displayed and the Buying entity selects 'Accept'

### **Administer Access Rights Involving Other Companies**

Manage Inter-Company Access Rights / Profiles Granted by My Company
Manage Inter-Company Access Rights Granted to My Company
Manage Inter-Company Profiles Granted to My Company

<u>Special SSO Security request for non-participating companies</u> <u>View Status of Special Umler SSO Requests</u>

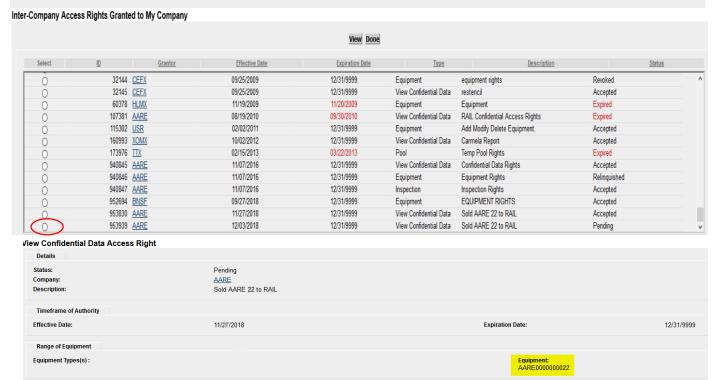

## Restencil – Accept Rights Granted To My Company

- After clicking 'Accept,' a confirmation message is displayed
- Next, select 'Assign to User'
- Select the User ID that is Accepting the Confidential Data Rights
- Click 'Select'

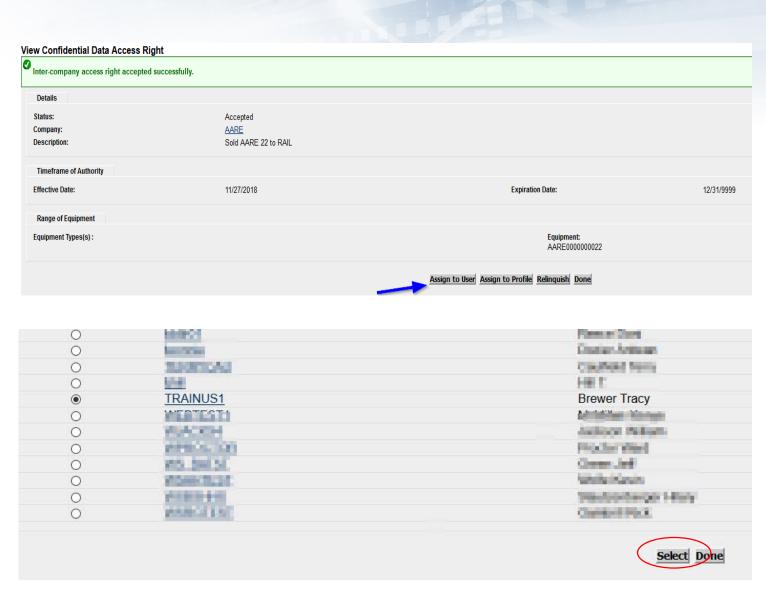

# Restencil – Accept Rights Granted to My Company

- The View Confidential Data screen is displayed containing the details of the access granted
- The Effective Date must be the current date if not accepting the Rights on same day as granted
- Click 'Save' to complete the transaction
- Click 'Done' to exit

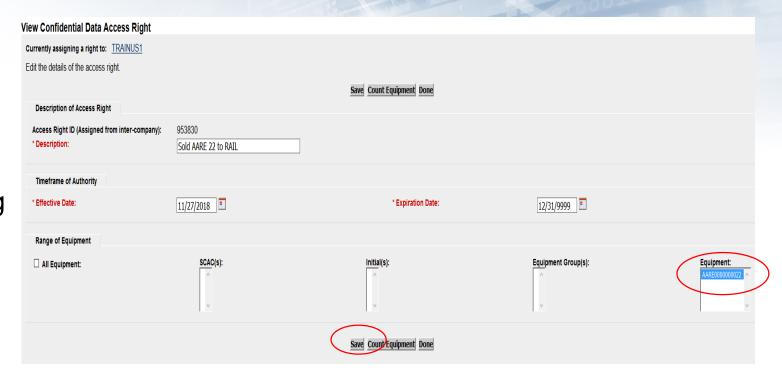

# Single Restencil Example

- Enter the Source Equipment
- Enter the Target Equipment ID
- Click 'Validate' to check for any errors
- Click 'Submit'

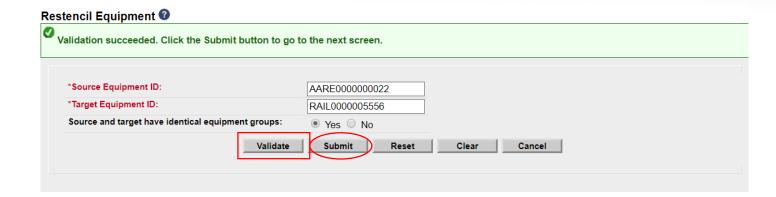

# Single Restencil Example

- Ensure all mandatory fields are populated
  - The Owner field, which is mandatory, requires a new value
  - Note, AARE 22 appears as the Prior ID
  - Click 'Validate' to check for any errors
  - Click 'Submit'

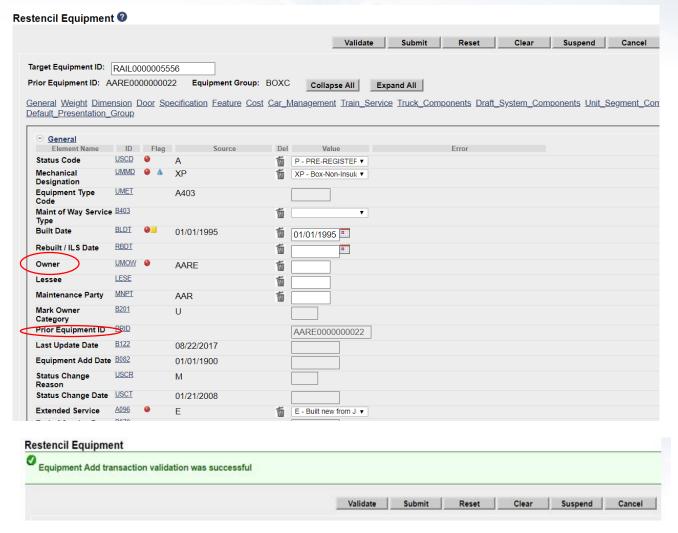

# Single Restencil Completed

- Success Page is displayed
- Note, the Inspections were carried forward to the new equipment ID and the status of Prior ID was not changed

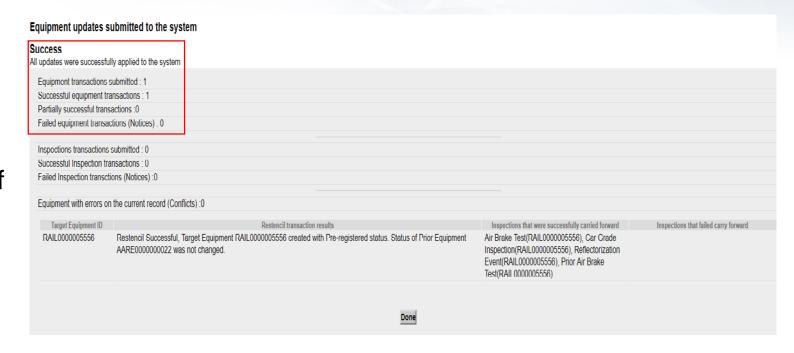

# Restencil / Transfer Equipment

- 1. Complete Restencil Equipment Request and submit to CSC@Railinc.com
  - The form is available on Railinc.com on the Umler Resource Page
- 2. One or more of the following forms of approval is required:
  - Signed bill of sale (legal document) including the list of unit(s)
  - Email from the prior mark owner, new mark owner and/or car owner indicating Railinc can proceed with restencil
  - An executed Form 88-C, which must be filed with the AAR
- 3. Please note, per AAR Office Rule 88, Form 88-C must be filed with the AAR
- Please refer to Railinc Price List for applicable fees

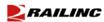

#### UMLER RESTENCIL-REQUEST TO TRANSFER EQUIPMENT

The Umler Restencil process may be completed by the customer in Umler. Customers who decide to restencil unit(s) in Umler should refer to Single or Multiple Restencil in the Umler user's guide located at <a href="https://www.nailine.com">www.nailine.com</a>.

Railine will continue to complete Uniter restencil requests. Railine recommends customers who wish to proceed with Railine completing the request read the guidelines and procedures in this document prior to submitting an Uniter restencil request. Following the guidelines and procedures noted in this document will allow our staff to process an Uniter restencil with the proper information and minimize delays in fulfilling a request.

#### Guidelines

- Umler restencil requests must be submitted with the required form and/or information in an email including invoicing information to csc@railinc.com. Customer case(s) will be opened to track the request at Railinc.
- Umler restencil requests received by Railine will be processed in the order received after the proper documentation and approvals have been received.
- 3. Once an Uniler restencil request has been received by Railine, approvals from the prior mark owner, new mark owner and/or car owner must be submitted to ese@railine.com. Requests for Uniter restencils will be time stamped and if not approved by the appropriate parties within 10 bustness days, the request will be considered null and void. Cancelled requests must be resubmitted with proper documentation as noted in this document.
- 4. Railine will not process an Umler restencil request until one or more of the following forms of approval has been received:
- a) Email to csc@railinc.com from the prior mark owner, new mark owner and/or car owner indicating Railinc is to proceed with restencil;
- b) If unit(s) were sold, the signed bill of sale (legal document) including the list of unit(s) sold;
- c) An executed Form 88-C which must be filed with the AAR. Form 88-C information can be obtained via email to Form88C@aar.org or fax (202) 639-2179.
- Customers are recommended to maintain contact information in FindUs.Rail. FindUs.Rail will used as a source to confirm email approvals from mark owners.
- Each request for restencil will be assessed \$150.00 for the restencil of 1-25 unit(s) and \$1.50 per car for
  each additional unit(s). These charges may be subject to change on thirty (30) days notice. Also, you may refer

| Old Cars (From)   |                     |             |               | New Cars (To)              |
|-------------------|---------------------|-------------|---------------|----------------------------|
| Mark:             |                     |             |               | Mark:                      |
|                   |                     |             |               | Bill to:                   |
|                   |                     |             |               | Company:                   |
| Total # of units: |                     |             | Contact:      |                            |
| Total # of units: |                     |             | -             | Address:                   |
| Owner Fi          | eld:                |             | _             | City, State:               |
| Lessee Fie        | eld:                |             |               | Zin/Country                |
|                   |                     |             | _             | Zip/Country:<br>Telephone: |
|                   |                     |             |               |                            |
|                   |                     |             |               | Fax:                       |
| group?            | n the spreadsheet : | ame equip   |               | E-Mail:                    |
| EXCEL             | SPREADSH            | FFT.        |               |                            |
|                   |                     |             | MBER/NEW      | MARK/NEW NUMBER            |
| Example:          |                     |             |               |                            |
|                   | 1015                |             |               | _                          |
| OLD<br>MARK       | OLD<br>NUMBER       | NEW<br>MARK | NEW<br>NUMBER |                            |

| OLD  | OLD    | NEW  | NEW    |
|------|--------|------|--------|
| MARK | NUMBER | MARK | NUMBER |
| ABCD | 100000 | DEFG | 100000 |
| ABCD | 100001 | DEFG | 100001 |
| ABCD | 100002 | DEFG | 100002 |
| ABCD | 100003 | DEFG | 100003 |

**RAILING** 

| RAILINC USE ONLY | Rapid Case (s) #            |
|------------------|-----------------------------|
| Notes            | Data Transfer Completed By: |
| Notes            | Initials:                   |
|                  | Date:                       |
|                  | Invoice:                    |
|                  | Invoice Amount:             |
|                  | Date:                       |
|                  | Customer #:                 |

### **Additional Restencil Reminders**

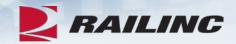

- Equipment cannot be in conflict at the time of Restencil unless it is an Informational Conflict only
- Only active or inactive equipment can be Restenciled
- After the Restencil and Clone process, the initial Status of a car should be Pre-registered
- After the Restencil has been performed in Umler the equipment can remain in Preregistered status for 13 months
- A Pre-registered car will automatically have its Status changed to Active for the initial change when three movements on the car is detected
- If the Status changes to Active due to movement and the car was created from a Restencil, the Prior Equipment ID (PRID) or source car will have its status changed to Inactive automatically by Umler
  - Two equipment IDs cannot be active with the same EIN
- Restenciled equipment must share the same Built Date and EIN
- Inspections and Component CIDs carry forward on Restenciled equipment

# Conflict Management

- On the Umler Homepage, there are three Conflict Management links on the top right side of page
  - Equipment units in conflict
  - Equipment with component ID conflicts
  - Equipment Validation Requests
  - Conflicts not addressed may be restricted at interchange

Equipment units in conflict: 42 @

Equipment with component ID conflicts: 17

Equipment Validation Requests : 0

## **Equipment Units in** Conflict

- Click 'Equipment units in conflict'
- Click Equipment ID to open record
- Click the 'Equipment is in conflict, click to view'

# Equipment units in conflict: 42 🕜

#### **Equipment Query Results**

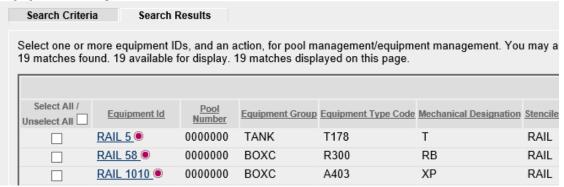

# **Equipment Units in Conflict**

- Conflict Error message is displayed in red
  - "Reflectorization is mandatory for all equipment after November 28, 2015."

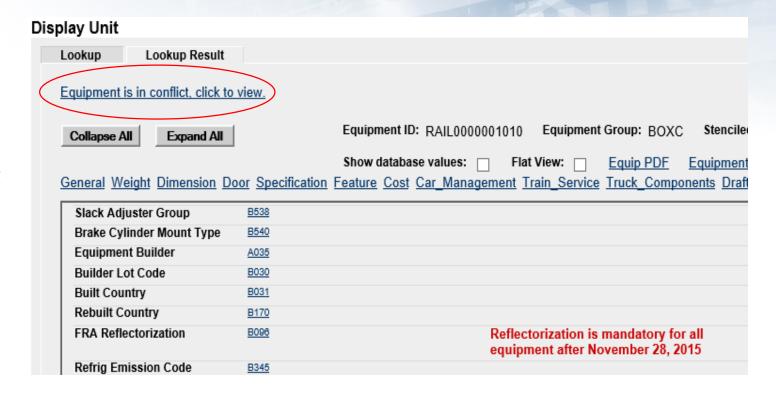

## **Configure Ticklers**

- This function can be used to specify email addresses that should receive notifications for specific Umler events as selected by the user
- Only Umler Company Administrators have access to enroll subscribers

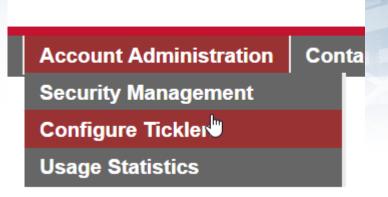

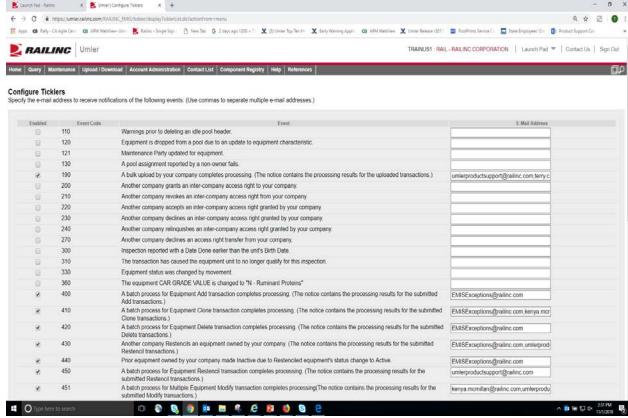

## **Alternative Umler Maintenance Options**

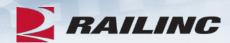

- Bulk Upload
  - Bulk Upload Transactions File Specifications

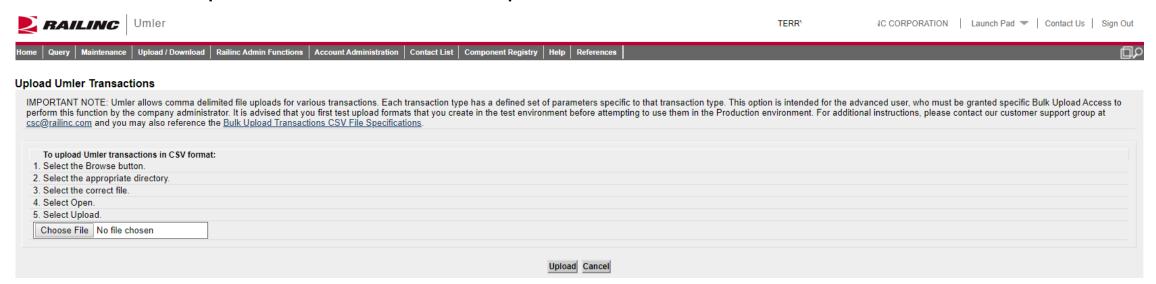

### Web Services

- A system-to-system communication via real-time transactional integration
- See Railinc Price List for information on setup and fees

## **Umler Billing**

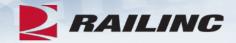

### Umler Semi-Annual Fee

- Invoices are based on equipment registered in the Umler file under your assigned reporting marks effective on the first of January and July each year
- For Umler Maintenance billing, owners will receive two invoices: one in February and one in August
- It is the responsibility of each owner or their agent to maintain the accuracy of their Umler registration with respect to their fleet
- There are no retroactive adjustments. All adjustments made to the file after January 1<sup>st</sup> will be reflected in the August invoice

### AAR Technical User Fee

- AAR fee
- Administered by Railinc
- Annual fee billed twice a year. Once in January and July
- Based on January 1 and car counts registered in Umler under the mark in the Umler owner field

## **User Guide and Data Specification Manual**

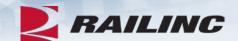

- Access Umler User Guide and DSM from Homepage
- Select References tab for Umler Reference Materials
- Helpful Tips and Tools are available when using Umler

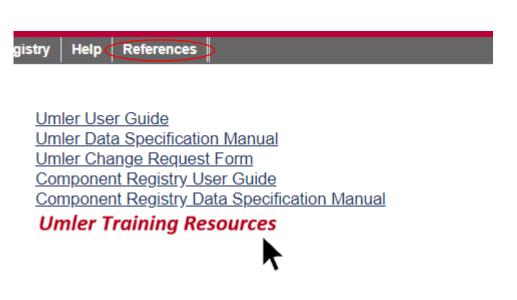

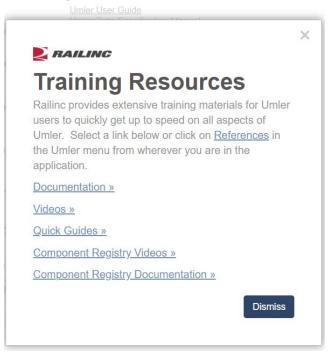

## **Access Additional Umler Resources**

## Go to www.railinc.com

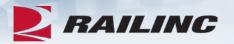

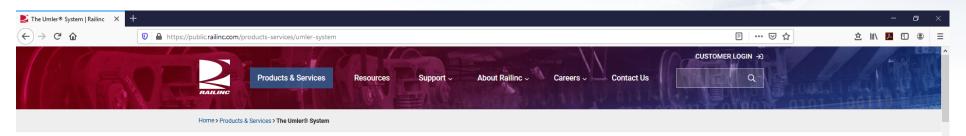

### The Umler® System

Umler® is the source of critical data for more than two million pieces of North American rail, steamship, and highway equipment.

The Umler system provides secure access for equipment management and reporting tools, helping equipment owners provide high-quality data to logistics partners and customers.

The system identifies internal and external dimensions, capacities, weight information, and other specific characteristics of freight cars—as well as intermodal trailers and containers. It also serves as the base file for other standard industry equipment reference and management systems.

Railroads, equipment owners, agents, shippers, ports, suppliers, industry consultants, government agencies, and railcar service providers use Umler for the safe and efficient placement, movement, and interchange of railcars.

Umler also includes these enhanced functions:

- <u>Umler Change Request Form</u>: Provide details for all Umler system changes, including new elements, permissible
  values and business rules. Complete the form and email it to <a href="mailto:csc@railinc.com">csc@railinc.com</a>.
- Component Registry: Register certain railcar components and associate them with equipment for greater visibility into equipment health.
- Conflict Management: Identify equipment records in conflict, with supporting processes to resolve issues. Error
  messages identify changes that must be made to correct invalid equipment data.
- Equipment Cloning: Create single or multiple equipment records using an existing railcar as a template. Minimal
  changes reduce the time required to build new fleets in Umler.
- Equipment Lineage: Track ownership and equipment changes throughout its history, including inspections and equipment modifications.
- · Equipment Status: Track active, inactive, and pre-registered rail assets to get accurate fleet size and makeup.
- Locomotive Inspection and Repair Report: The "Blue Card" tracks FRA locomotive inspections in this
  downloadable spreadsheet.
- Notice Management and Ticklers: Alerts and logs help users stay on top of equipment changes and issues.
- Ouerv Data- Provides immediate online reports, including self-service data query tools and custom reports with

Related Support Documents

Railinc SSO Sign-On User Guide

TRAIN II User Guide

Locomotive Inspection and Repair Report

Umler Restencil Request to Transfer Equipment Form

Umler User Guide

Umler Data Specifications Manual

Umler FAQs

Umler CSV Upload Specifications

Umler Components Diagram

Umler Managing Access Rights Quick Guide

Umler Querying Equipment Quick Guide

Umler Querying Transaction Logs Ouick Guide

Umler Querying Inspection History Quick Guide

Umler Querying Historical Lineage Quick Guide

Umler Adding Equipment Quick Guide

Umler Cloning Equipment Quick Guide

Umler Modifying Equipment Quick

Umler Favin Velid Request Oviels Cuids

## What's Upcoming for Umler

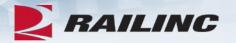

- Q2 2020 Umler Quarter Maintenance June 18th
- Q3 2020 Umler Quarter Maintenance September 17<sup>th</sup>
- Q4 2020 Umler Quarter Maintenance December 10<sup>th</sup>

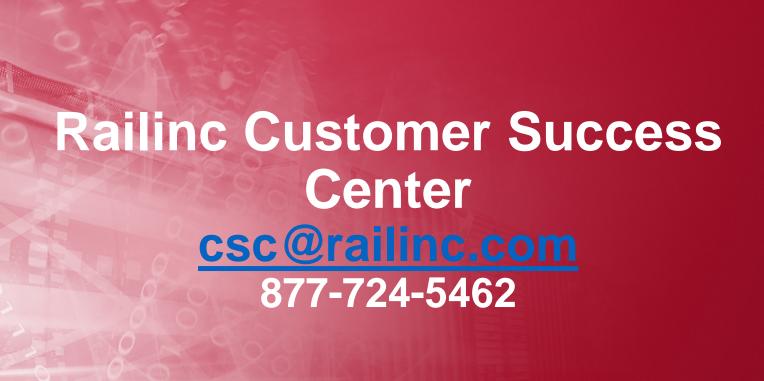

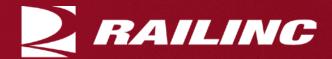

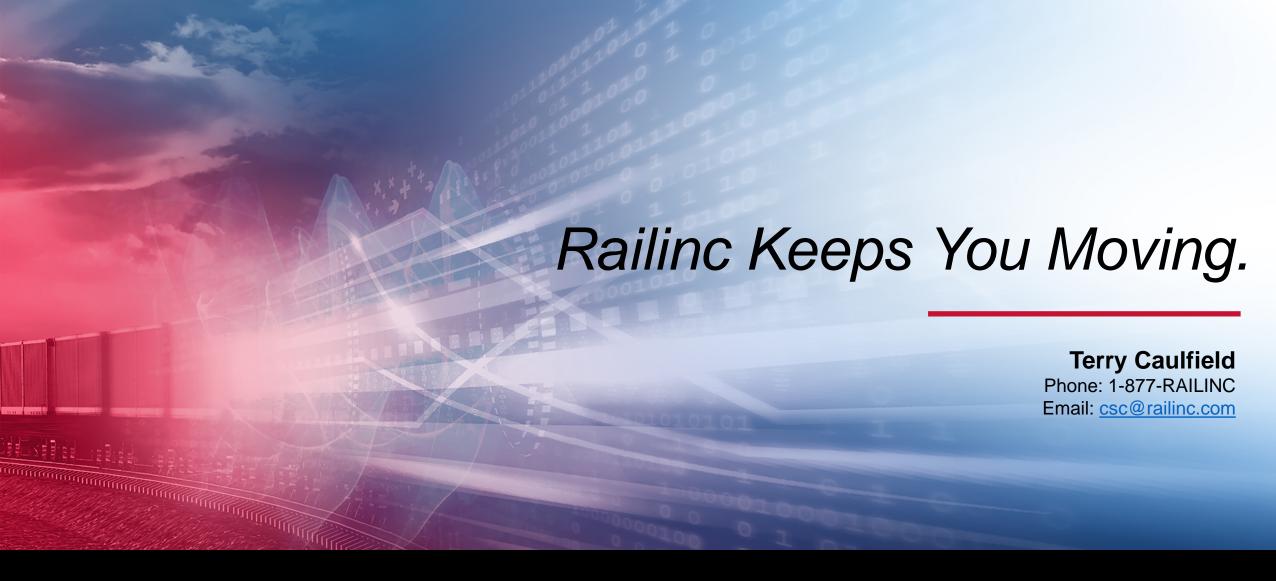

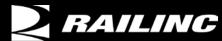

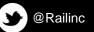

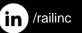

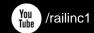

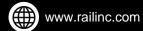